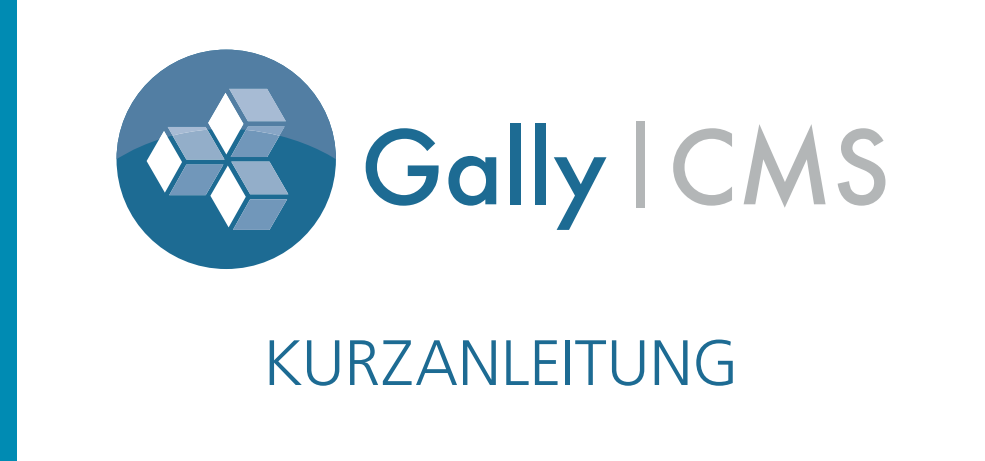

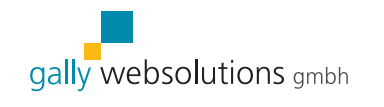

Verschaffen Sie sich einen Einblick in die wichtigsten Funktionen zur Inhaltsbearbeitung Ihrer Webseite.

Gally Websolutions GmbH Klybeckstrasse 71 4057 Basel

Tel.: 061 511 78 78

E-Mail: support@gally-websolutions.com Web: www.gally-websolutions.com

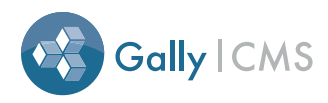

#### **ZEILENUMBRUCH**

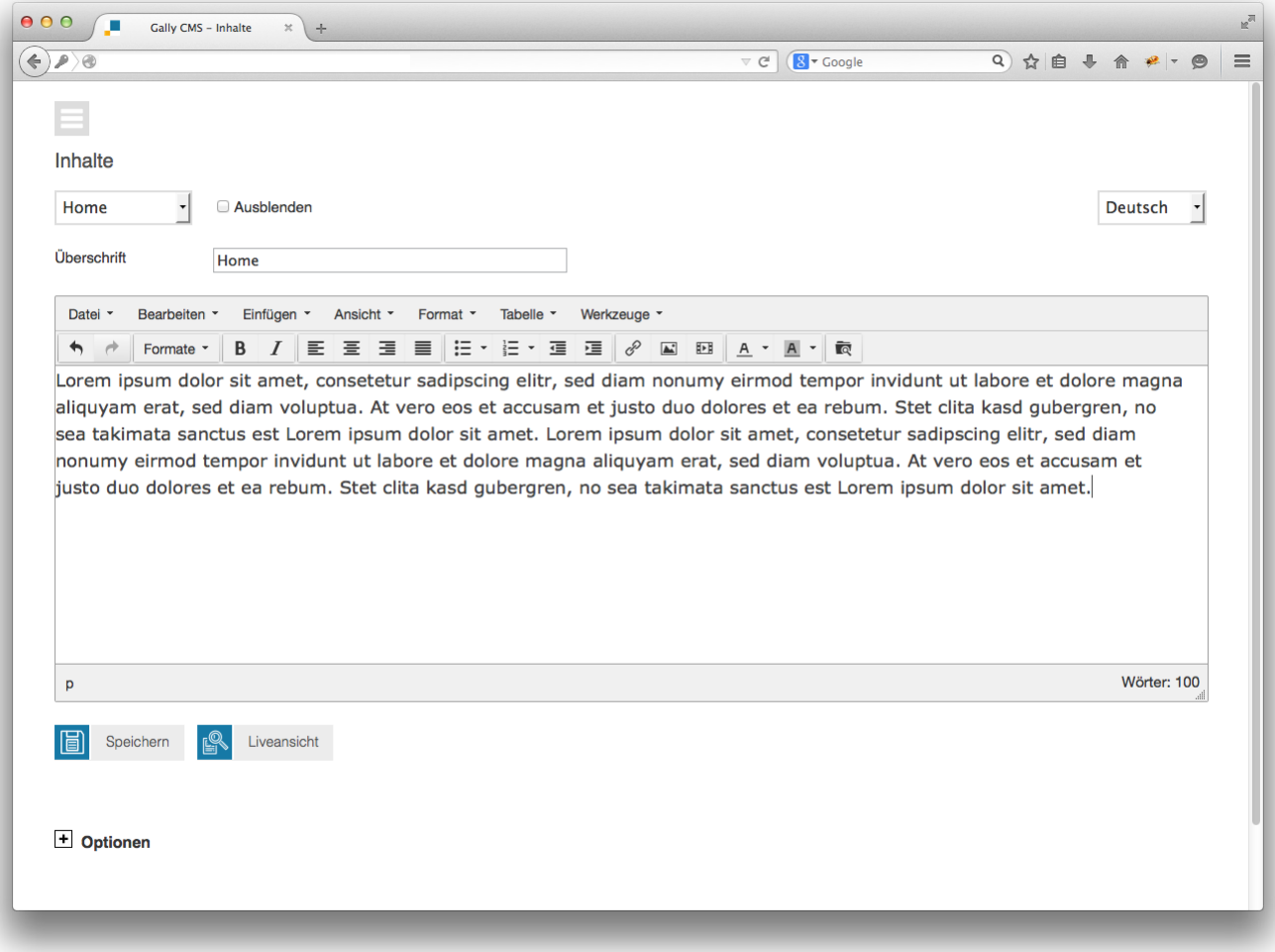

Es gibt zwei verschiedene Zeilenumbrüche im Editor. Mit "Shift + Return" wird ein normaler Zeilenumbruch erzeugt.

Mit "Return" wird ein Neues Textelement erzeugt, welches einen grösseren Zeilenabstand zur vorhergehenden Zeile aufweist.

> Gally Websolutions GmbH Klybeckstrasse 71 4057 Basel

Tel.: 061 511 78 78<br>E-Mail: support@gallysupport@gally-websolutions.com Web: www.gally-websolutions.com

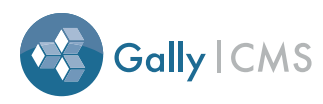

# BILDER EINFÜGEN

- 1. Klicken Sie das "Bild einfügen" Symbol
- 2. Es erscheint das Fenster "Bild einfügen / bearbeiten"

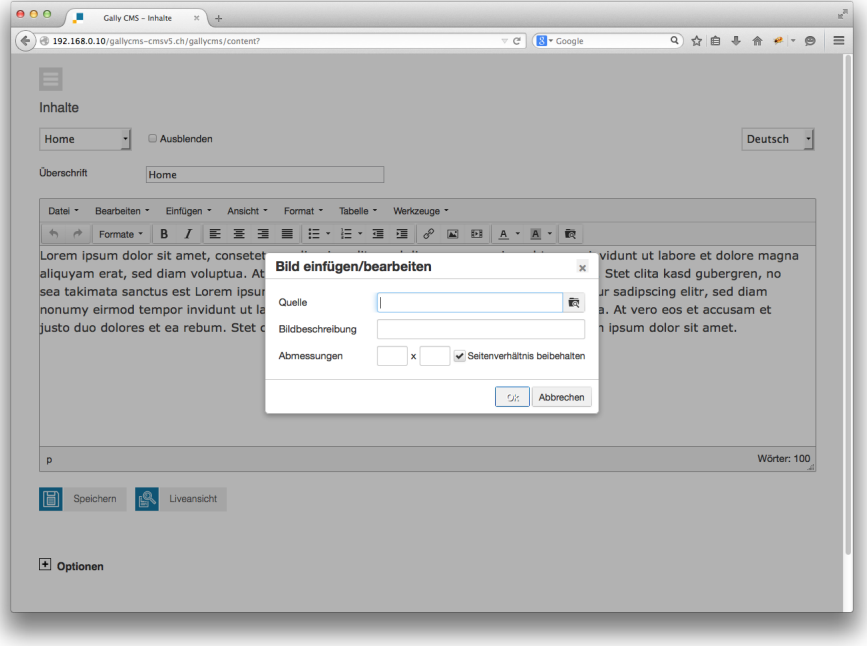

3. Klicken Sie rechts auf das "Durchsuchen" Symbol

4. Es erscheint das Fenster "Filemanager"

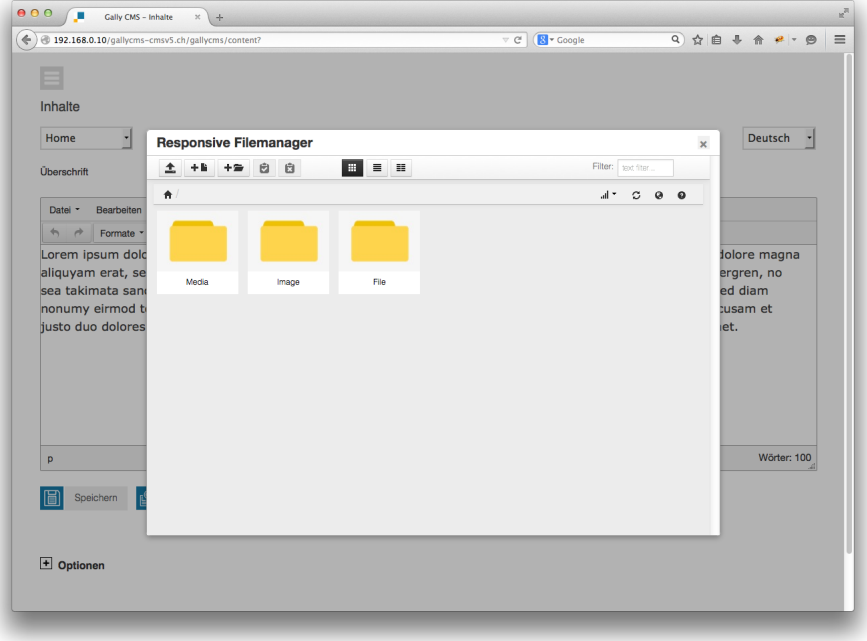

Gally Websolutions GmbH Klybeckstrasse 71 4057 Basel

Tel.: 061 511 78 78

E-Mail: support@gally-websolutions.com Web: www.gally-websolutions.com

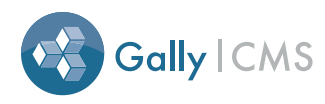

#### BILDER EINFÜGEN

- 5. Klicken Sie das "Upload" Symbol  $\bullet$
- 6. Es erscheint nun die Upload-Funktion

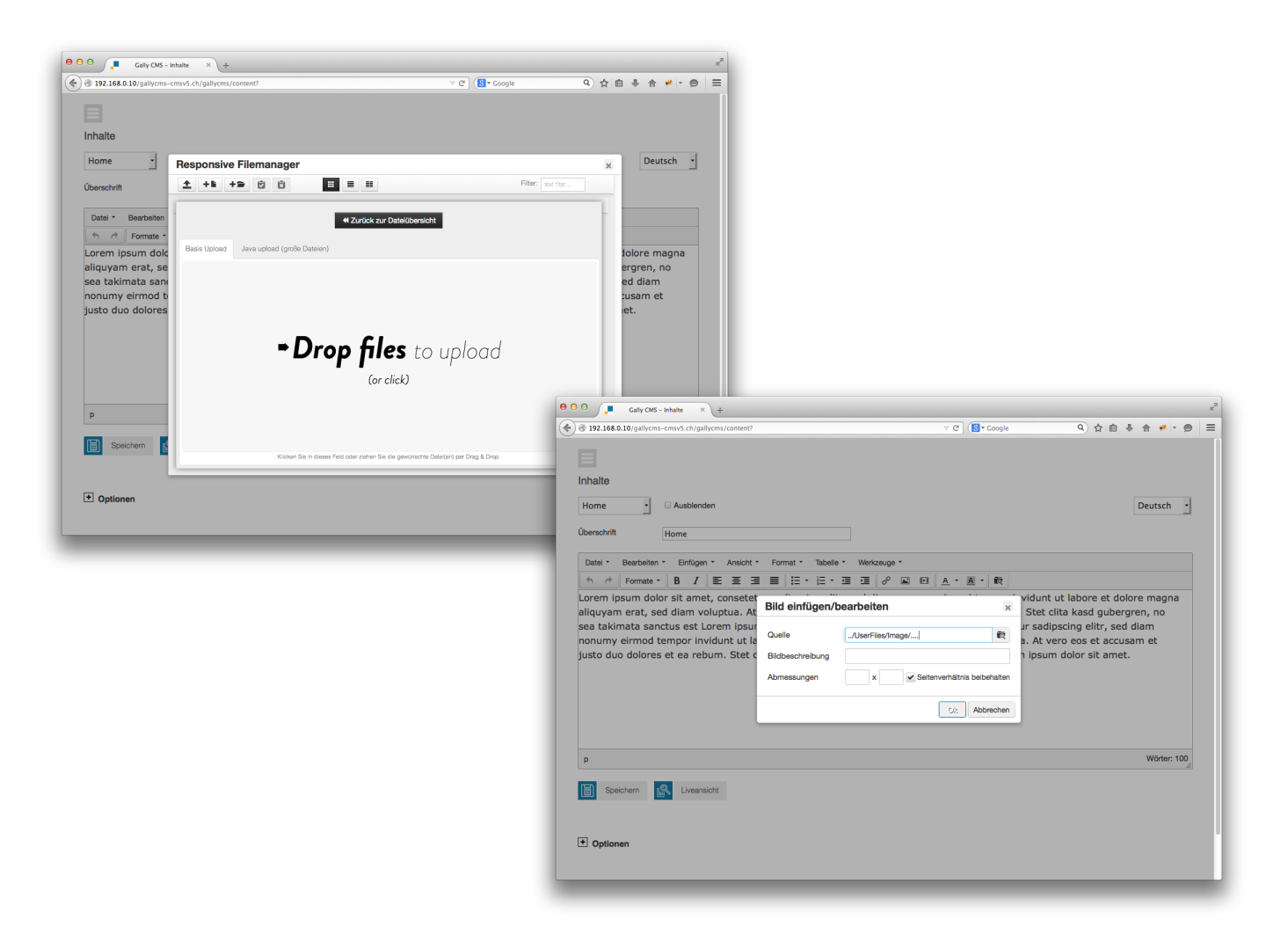

Wenn Sie ein neues Bild hochladen möchten, klicken Sie auf "Durchsuchen" und wählen das Bild lokal auf Ihrem Rechner aus. Anschliessend klicken Sie auf "Upload", um das Bild auf den Server zu laden. Per Klick auf den Namen, wählen Sie das Bild aus und gelangen zurück zum vorherigen Fenster (Bild einfügen/bearbeiten).

7. Mit einem letzten Klick auf "OK" fügen Sie das Bild in den Editor ein.

Gally Websolutions GmbH Klybeckstrasse 71 4057 Basel

Tel.: 061 511 78 78 E-Mail: support@gally-websolutions.com Web: www.gally-websolutions.com

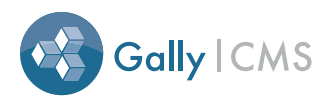

## PDF DATEI ALS LINK SETZEN

1. Markieren Sie den Text, der verlinkt werden soll.

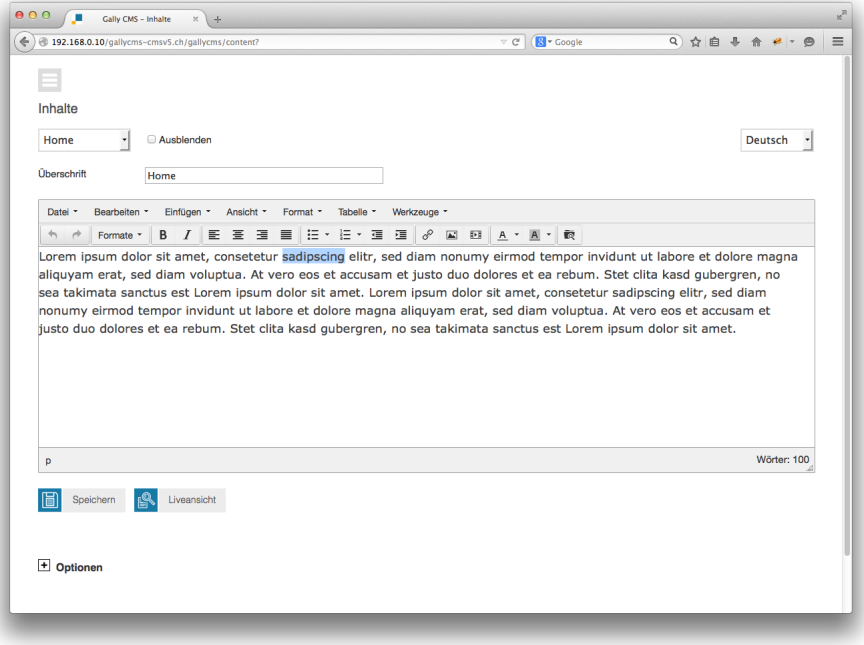

- 2. Wenn ein Text Markiert ist, klicken Sie auf das Symbol.  $\mathcal{P}$ 
	- 3. Es erscheint das "Link einfügen" Fenster.

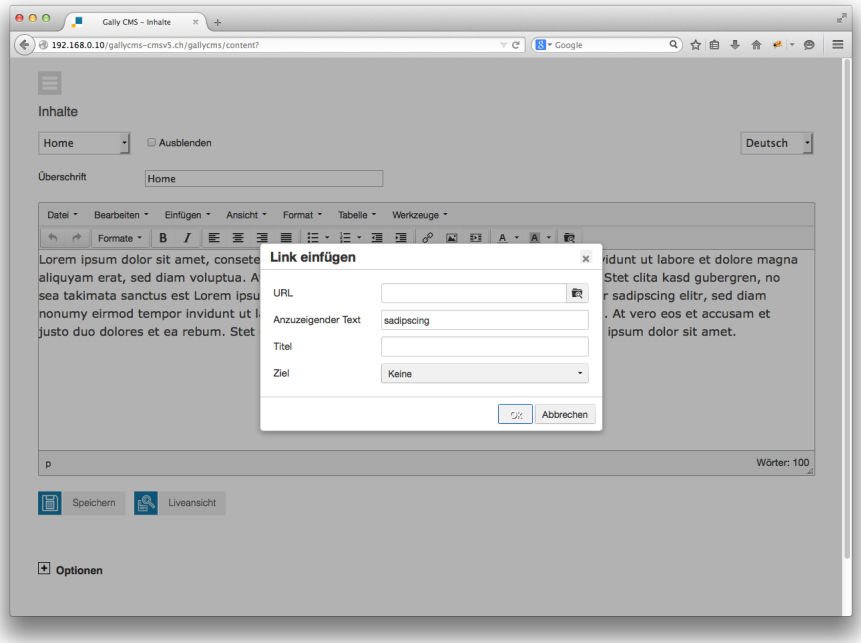

Gally Websolutions GmbH Klybeckstrasse 71 4057 Basel

Tel.: 061 511 78 78<br>E-Mail: support@gally support@gally-websolutions.com Web: www.gally-websolutions.com

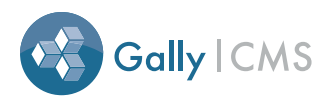

## PDF DATEI ALS LINK SETZEN

- 4. Klicken Sie rechts auf das "Durchsuchen" Symbol.
	- 5. Es erscheint der Ressourcen Browser.

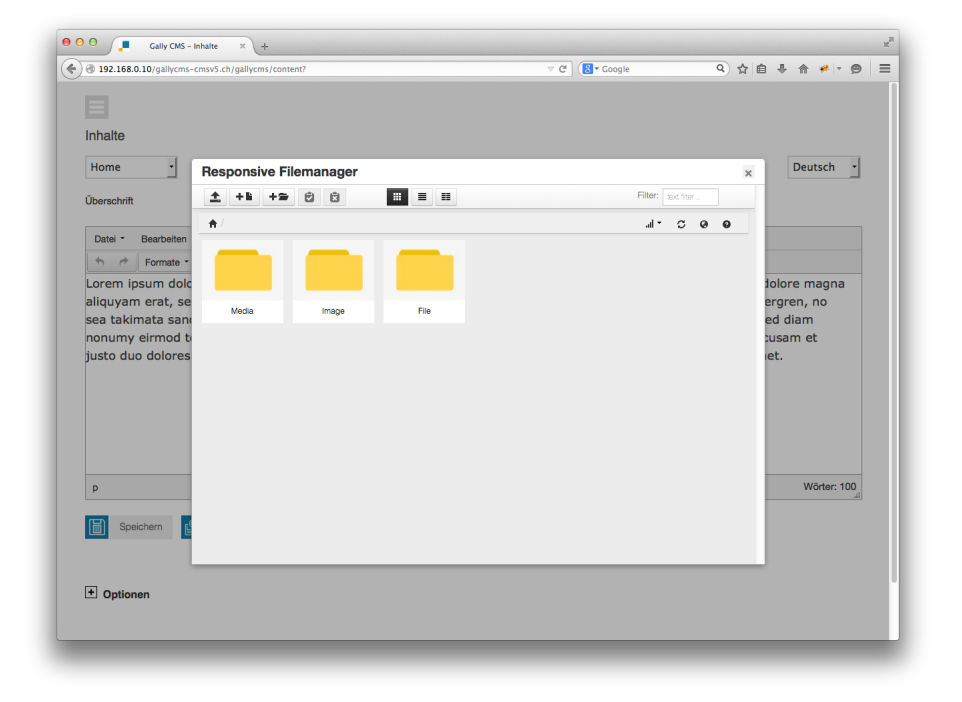

6. Mit "Durchsuchen" und "Upload" können Sie wie bei einem Bild eine neue Datei hochladen. Per Klick auf den Dateinamen wird die Datei ausgewählt und Sie gelangen zurück zum Fenster "Link einfügen/bearbeiten".

7. Bei Links auf Dokumente empfiehlt es sich, diese in einem neuen Fenster zu öffnen. Wählen Sie dazu bei Fenster die Option "In neuem Fenster öffnen".

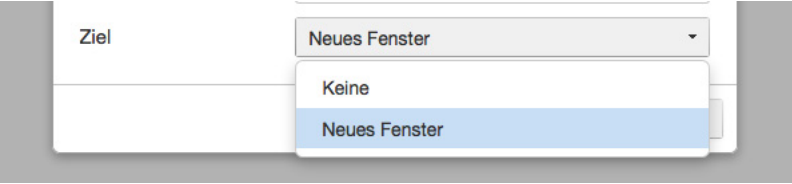

8. Mit "OK" wird der Link definitiv gesetzt.

Gally Websolutions GmbH Klybeckstrasse 71 4057 Basel Tel.: 061 511 78 78 E-Mail: support@gally-websolutions.com Web: www.gally-websolutions.com

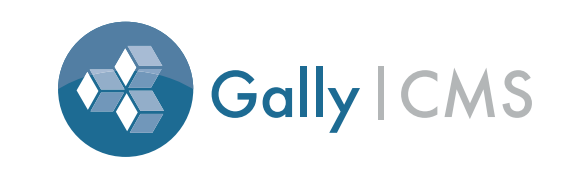

# SUPPORT

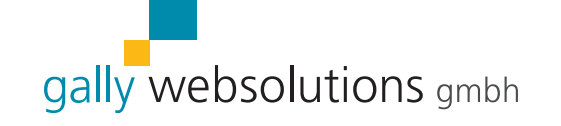

Gally Websolutions GmbH Klybeckstrasse 71 4057 Basel

Tel.: 061 511 78 78 E-Mail: support@gally-websolutions.com Web: www.gally-websolutions.com